# Intermediate Game Production

using Scr

## **Adding Sound**

### **By the end of each task I should know how to...**

- **Task 1 add a simple sound to a script**
- **Task 2 make a sound play when sprites touch**
- **Task 3 add background music to scratch.**

#### **Adding Sound** Scratch has several ways of playing/adding sounds to a project. These blocks allow you to record your own sounds using play sound [7] a microphone or Import a saved sound file.<br>Note that Scratch comes with many pre-saved sounds. play sound vuntil done stop all sounds play drum (487) for (0.2) beats Drum beats of different pitches can be added. The  $\left\{ \right.$ speed of the beat can be changed or pauses added. rest for 02 beats play note 60 T for 0.5 beats The note blocks allow tunes to be added to your game.  $\left\{ \right.$ Look on the Internet for tunes (eq  $E \ D# E D# E D C A$ ). set instrument to  $\left(\mathbf{I}\right)$ change volume by **[10]** You may want a sudden burst of sound in your game.  $\left\{ \right.$ set volume to [100] % The volume can be changed using these blocks.  $\Box$  (volume) The tempo is the speed the sound plays at. Slow it change tempo by 20 down, speed it up or set it to a specific number of  $\left\{ \right.$ set tempo to 60 bpm beats per minute (bpm). $\blacksquare$  (tempo)

Where you add the sound will be important. If you want background music add the blocks to the stage. If you want to add a sound to an event (like two sprites touching) think of where the sound blocks should be attached.

You should attempt **at least one** of the tasks below. Remember - these tasks are designed to make you solve problems yourself. Do not look at the solutions unless you absolutely have to!

**Task 1 - Add a sound that is only played when the fish changes direction.**

**Task 2 - Add a sound that is played when the shark catches the fish.**

**Task 3 - Find the musical notes for a well known tune and create a backing track for your game. Sources of piano music could be the Internet, your home or the Music Department.**

## **Adding Sound**

Intermediate Game Production

### **Adding Sound (solutions)**

### **Task 1**

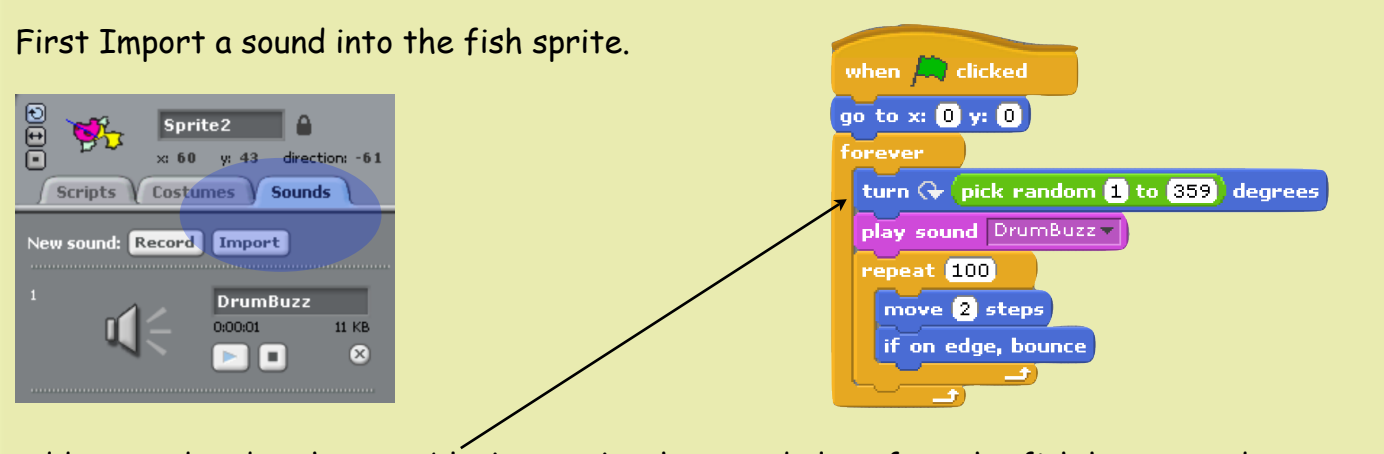

Add a sound under the turn block to make the sound play after the fish has turned.

Note - if the block was placed inside the repeat loop it would play all the time. Try moving the block inside the repeat loop to see why this is wrong.

### **Task 2**

First Import a sound into the shark sprite.

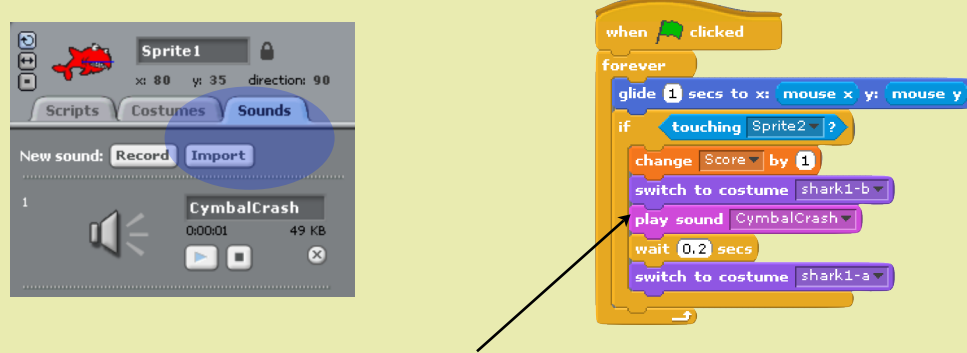

Add the sound inside the shark's IF - touching block.

### **Task 3**

To add a backing track, add the sound blocks to the stage and place them inside a forever loop so that they keep playing all the time the game is being played.

The example plays the well known tune Für Elise.  $\sim$ 

Note - if you understand sheet music you could alter the length of each note by changing the length of the beats.

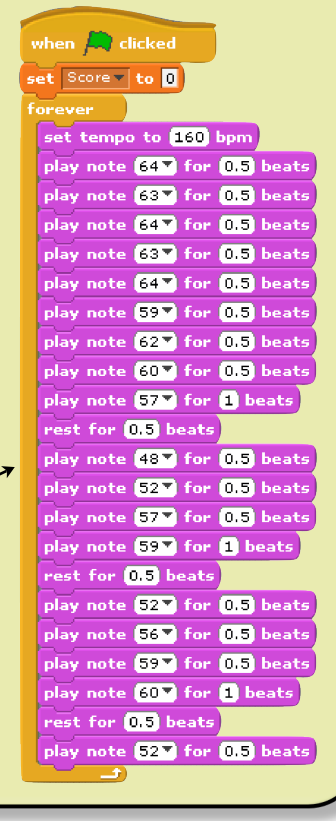